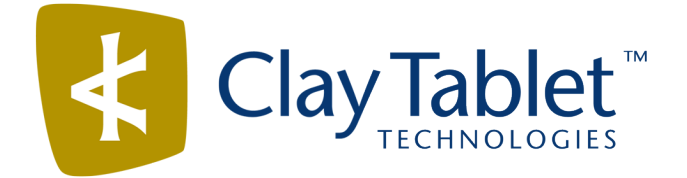

# Clay Tablet Connector for Adobe Experience Manager

Version 2.5.0

# Release Notes

## July 13, 2016

#### **Overview**

Welcome to the Clay Tablet Connector for Adobe Experience Manager (Connector). The Connector enables you to automate sending and retrieving content from your Adobe Experience Manager CMS, which dramatically reduces the effort required to create, maintain, and publish Web content in multiple languages.

## **How to Contact Clay Tablet Support**

Email @: [support@clay-tablet.com](mailto:support@clay-tablet.com) Telephone: +1-416-363-0888

#### **How to submit a support ticket:**

1. Email [support@clay-tablet.com](mailto:support@clay-tablet.com), and cc (carbon copy) anyone to include in the ticket correspondence.

**Important:** Include the information and attachments in your email that are listed in the following subsections.

Zendesk automatically creates a ticket and responds to everyone included in the cc field.

2. Everyone in the original cc receives updates unless they request to be removed from the ticket.

Important: Check your email spam folder (especially first-time Zendesk users) as sometimes email notifications from Zendesk are marked as spam.

When the issue is resolved, Clay Tablet closes the ticket.

#### **Information to include in the support ticket:**

- $\blacksquare$  client name
- CMS or content system name and version
- Connector or App version installed
- $\blacksquare$  name of job for which the issue occurs
- $\blacksquare$  date of job submission
- detailed description of the issue
- $\blacksquare$  any error text-copy and paste, if applicable

#### **Files to attach to the support ticket:**

- CMS log files for the date the issue occurred
- Clay Tablet log files for the date the issue occurred
- screen capture of the issue

#### **How to view and update your support ticket in Zendesk:**

You must log into Zendesk to view your support tickets there.

- 1. Open the Clay Tablet Zendesk page in your browser: [https://claytablet.zendesk.com](https://claytablet.zendesk.com/).
- 2. In the top-right corner, click **Sign in**, and enter your credentials.

**Note:** If you do not have credentials yet, then click either **Sign up** or **Get a password**, and follow the onscreen instructions.

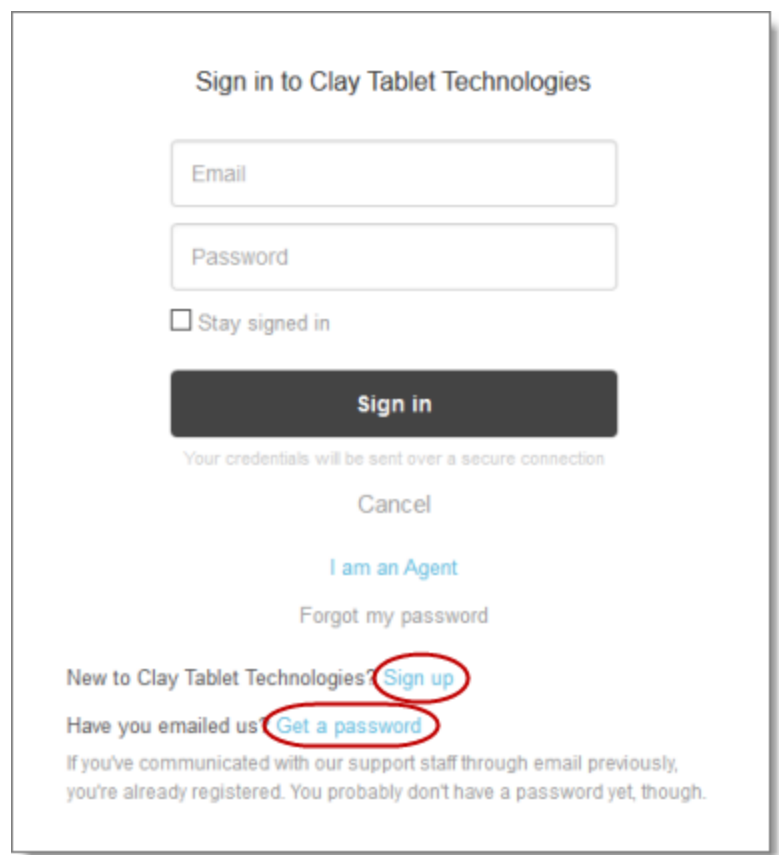

- 3. After signing in, click **My activities** to view the tickets you opened or where you are cc'd.
- 4. To update tickets, you can reply or attach files.

For more information, refer to "Submitting and tracking support requests" in Zendesk's *Help Center guide for end-users*, at: [https://support.zendesk.com/hc/en-us/articles/203664386-Help-Center-guide-for-agents-and](https://support.zendesk.com/hc/en-us/articles/203664386-Help-Center-guide-for-agents-and-end-users)[end-users](https://support.zendesk.com/hc/en-us/articles/203664386-Help-Center-guide-for-agents-and-end-users).

**Important:** Zendesk refers to a *support ticket* as a *support request*. These terms are interchangeable.

### **System Requirements**

The Clay Tablet Connector for Adobe Experience Manager (AEM) must be installed on the AEM Author server. The Clay Tablet Connector for AEM supports AEM versions 5.6.1 and higher.

The Clay Tablet Connector for AEM has no additional hardware or software requirements beyond those of AEM. For detailed requirements, refer to the appropriate version of the *Adobe Experience Manager Technical Requirements*.

# **What's New?**

- $\blacksquare$  The Connector services are now cluster aware, so that they no longer require the serviceconfig. xml file to determine which services to run on cluster instances.
- Some of the information that was previously stored in the  $CTC$  Data folder is now stored in the database. Installing the CTC Data folder is now optional, and this folder now can store only log files and manual updates. This change facilitates sharing data when using a clustered environment.

**Important:** The default location of log files is now crx-quickstart/logs instead of the CTC Data/logs folder. To change this setting back to the CTC Data/logs folder, in the **Folder and Permissions** section of the **Configuration** page, specify the **Data Folder** and select the **Logs** check box .

- The **Job Details** tab of the **Translation Status** page now displays the job description at the top of the page, under the **Translation job** field.
- $\blacksquare$  The Connector now supports AEM 6.2, including the Translation Integration Framework.
- In the **LSP & Keys** page, there is now a **Test** button to test the key alias and password.
- **The Translation Job** page of the **Bulk Translation** wizard now states that only the deadline and the translation notes are saved when adding content to the Translation Queue.
- The new PickupContentFromBlueprintPages LockedOnly page option in CRXDE Lite enables the Connector to read properties from unlocked components when the PickupContentFromBlueprintPages option is set to true. This new option enables sending both locked and unlocked components for translation.
- The Connector now supports sending i18n dictionary items in  $JSON$  format for translation in AEM 6.1 and higher.
- You can now use AEM's mail service to configure Connector email notifications.
- The log file now indicates whether the **Overwrite** check box was selected in the **Translation Queue** when sending out a job for translation.
- $\blacksquare$  There are performance improvements to the translation-memory database.

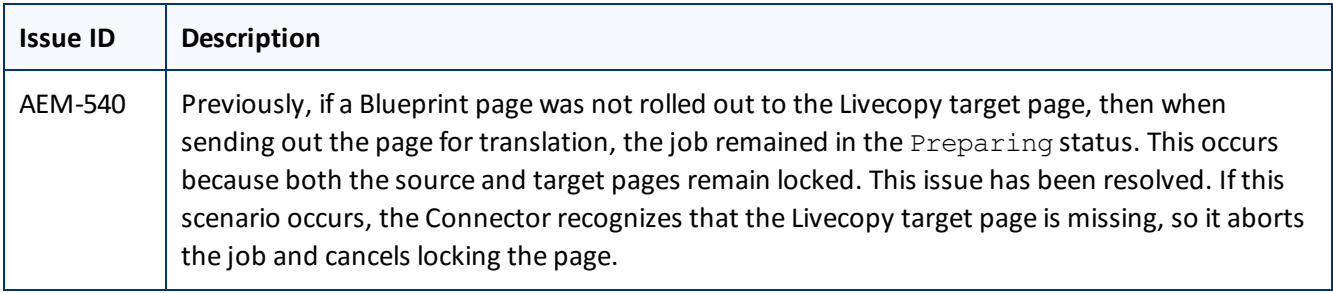

## **Issues Fixed in This Release**

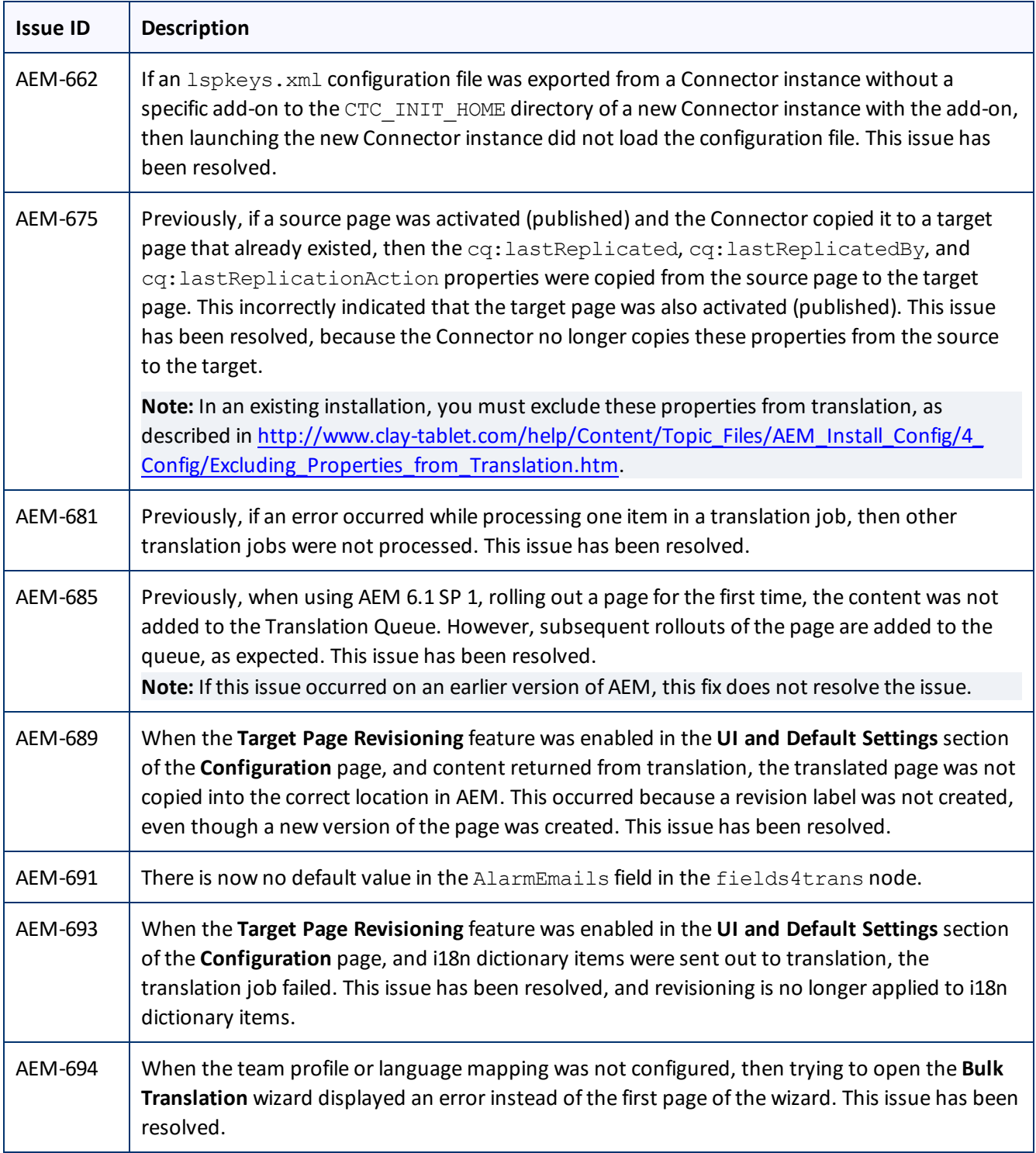

# **Known Issue**

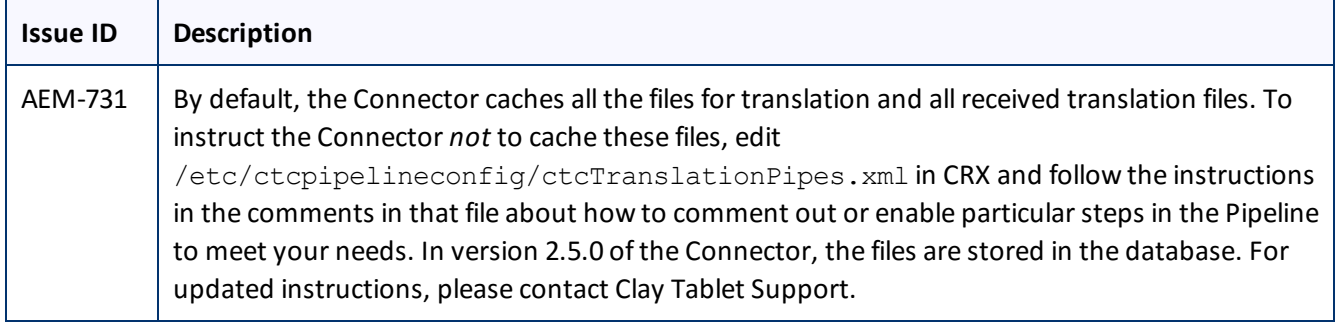